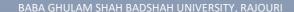

# **USER MANUAL**

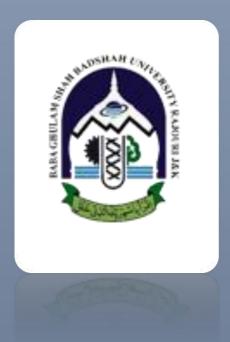

eResults

### **Developed by**

| 1. | Aatifa Rasool           | 10-ITE-2013 |
|----|-------------------------|-------------|
| 2. | Mir Ayoub               | 23-ITE-2013 |
| 3. | Sheikh Zubair -Ul Islam | 36-ITE-2013 |
| 4. | Ravees Ahmed            | 31-ITE-2013 |

### **Guide:**

Manmeet Singh Assistant Professor

Dept. of Information Technology and Engineering

Email: mannirulz@gmail.com

## Contents

| About "eResults"  | 3                                                                                                    |
|-------------------|----------------------------------------------------------------------------------------------------|
| Logging In:       | 4                                                                                                    |
| Homepage:         | 5                                                                                                    |
| Dashboard:        |                                                                                                    |
| Organization:     | 7                                                                                                    |
| Schools:          | 8                                                                                                    |
| Departments:      | 9                                                                                                    |
| Programs:         | 10                                                                                                    |
| Board of Studies: |                                                                                                    |
| Courses:          | 12                                                                                                    |
| Students:         | 15                                                                                                    |
| Faculty:          | 17                                                                                                    |
| Pre-Conduct       | 19                                                                                                    |
| Paper Setting:    | 21                                                                                                    |
| Post-Conduct:     |                                                                                                    |
| Tabulation:       |                                                                                                    |
| Settings:         | 30                                                                                                    |
|                   | Organization: Schools: Departments: Programs: Board of Studies: Courses: Students: Faculty: Pre-Conduct Paper Setting: Post-Conduct: |

### 1. About "eResults"

The "e-Results" covers most of the features of automation of examination system.

Currently Exam cell activity mostly includes a lot of manual calculations and is mostly paper based. The current system of managing results and examination is facing a problem which is hampering the automation of examination system. The project aims to bring in a centralized system that will ensure the activities in the context of an examination that can be effectively managed. It serves as an automated software which handles the most tedious and complex process handled during the examination times by the exam cell of a college.

### 2. Logging In:

In order to get access to the system, the user needs to Log On by entering his/her UserID and Password.

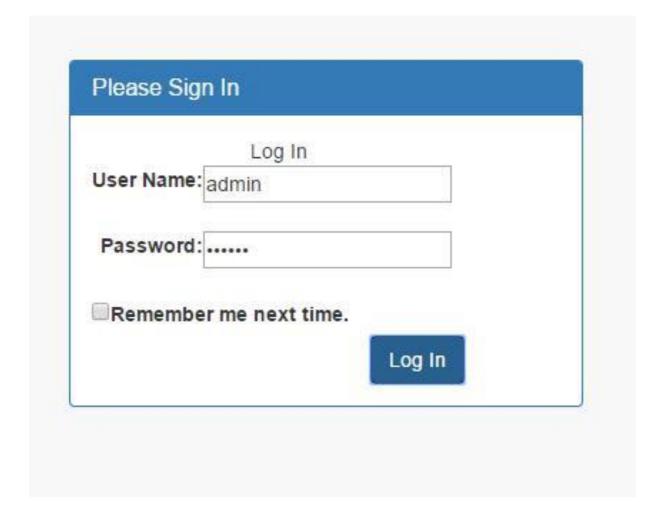

After clicking the Log In button, the user will be directed to the homepage of eResults.

### 3. Homepage:

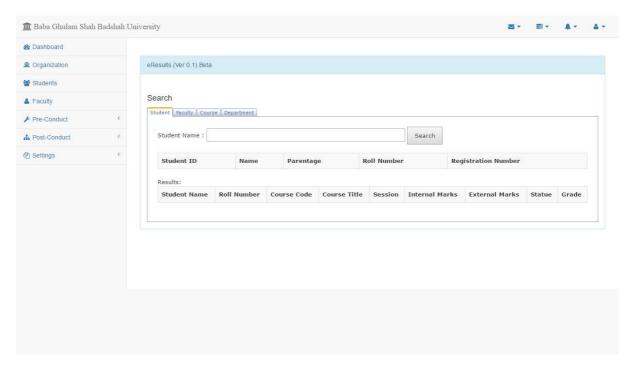

The homepage consists of various elements like Dashboard, Organization, Students, Faculty, Preconduct, Post-Conduct and Settings.

#### 4. Dashboard:

The Dashboard is actually a search page to search for a student, faculty member, course or department.

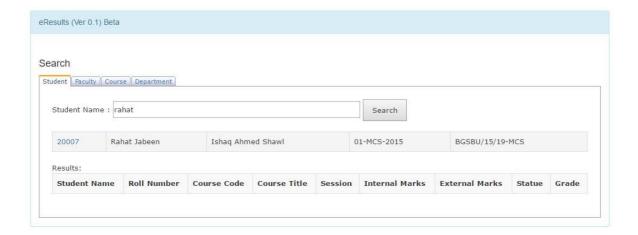

On the Dashboard window, a user can search for a student by entering his/her name or Roll. No. in the textbox provided. This will display the list of items matching the entered text. Same procedure applies for faculty, course and department.

## 5. Organization:

The organization window is where various Schools, their Departments, programs, Board of Studies and Courses can be added, viewed and modified.

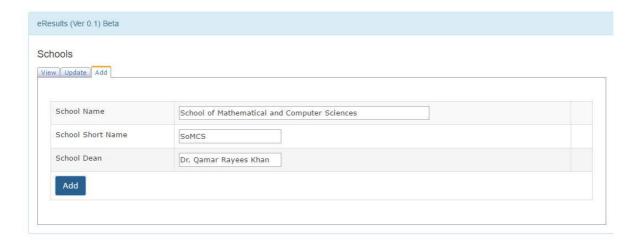

### 6. Schools:

To add a school, Click on the "Add" tab.

Enter the details of the School in the fields provided and click "**Add**" button to add a school.

The message will be displayed that school has been added successfully meaning that you can proceed further.

Similarly the "Update" tab is where a user can update the details of a School.

Under the "View" tab a user can view all the Schools that have been added so far.

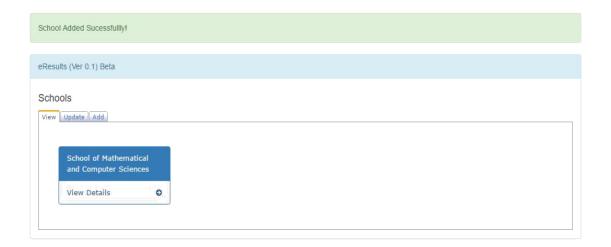

### 7. Departments:

A user can add departments to a particular School by clicking on that School under the "**View**" tab in Schools.

The procedure for adding or modifying Departments is same as that of Schools.

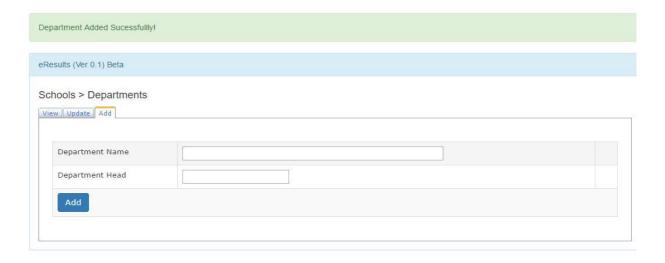

### 8. Programs:

or modify a program.

Under the "**View**" tab in Schools > Departments, the list of Departments will appear. A user can click on the particular department to which he/she wants to add

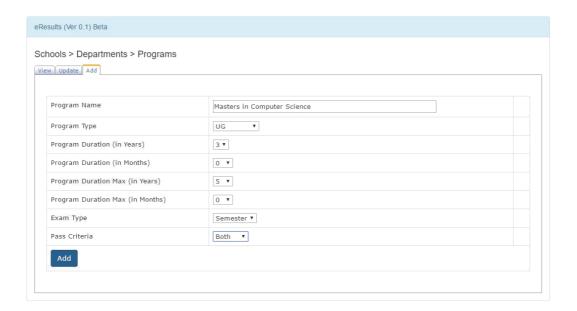

To add a Program, click the add tab under Schools > Departments > Programs and enter the details of that program in the fields provided.

The "Add" button finally adds the School to the database.

The message program added successfully will be displayed meaning that school has been added and the user can proceed.

To update a program click on the "Update" tab.

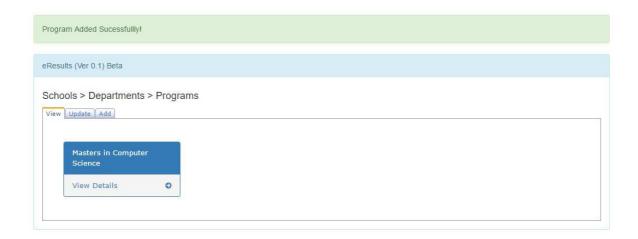

### 9. Board of Studies:

By Clicking the program under "View" tab in Schools > Departments > Programs, a user can add or modify Board of Studies.

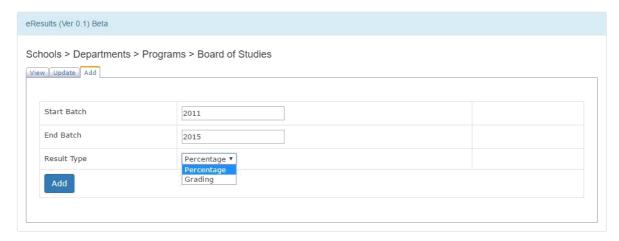

Click the "Add" tab under Schools > Departments > Programs > Board of Studies to add a new Board of Studies.

The message Board of Studies added successfully will be displayed after successful attempt.

Under the "View" tab a user can check all the Board of Studies of a particular program.

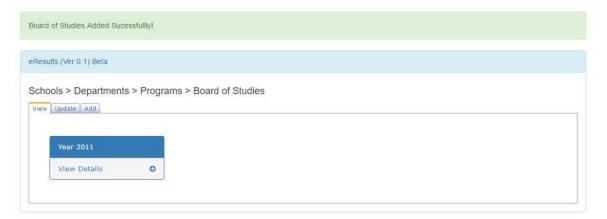

#### 10. Courses:

A user can add courses the clicking in the Board of Studies view details under Schools > Departments > Programs > Board of Studies.

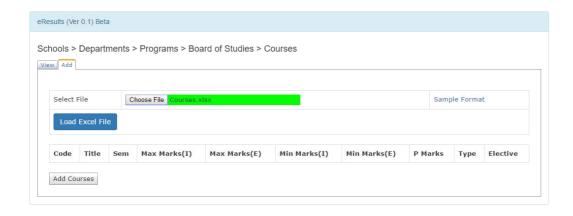

Under the "**Add**" tab a user can upload an excel file of courses whose format can be downloaded by clicking "**Sample Format**" link.

The excel file must be strictly cross checked so that there is no mistake later in tabulation.

The format of excel file for courses is like the following.

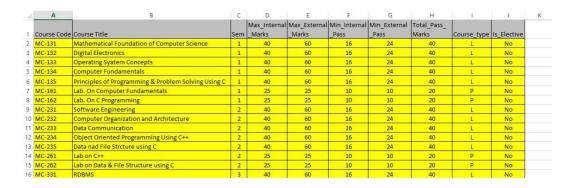

The format must be same as above.

When the "Choose File" field turns into green colour, it means that the file is uploaded successfully.

By clicking on the "Load Excel File" button, the contents of the file will be displayed.

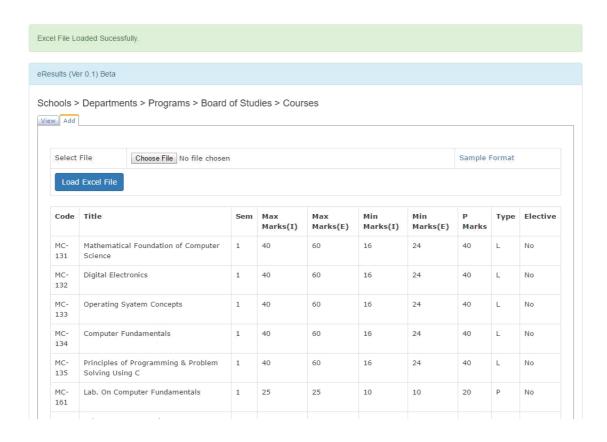

The "Add Courses" button below the contents of file will add the excel file to database and the message will be displayed showing "Courses added successfully".

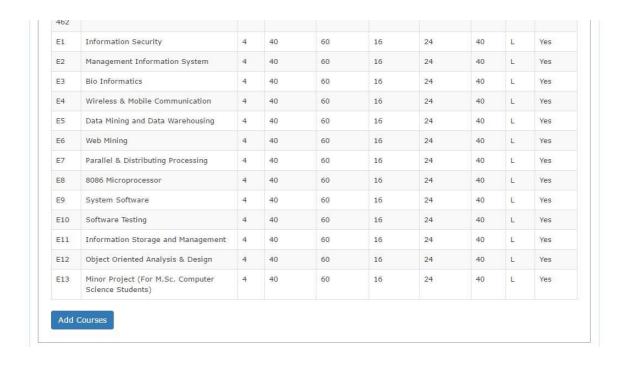

The Courses that were added can be viewed simply by clicking "**View**" tab under Schools > Departments > Programs > Board of Studies > Courses.

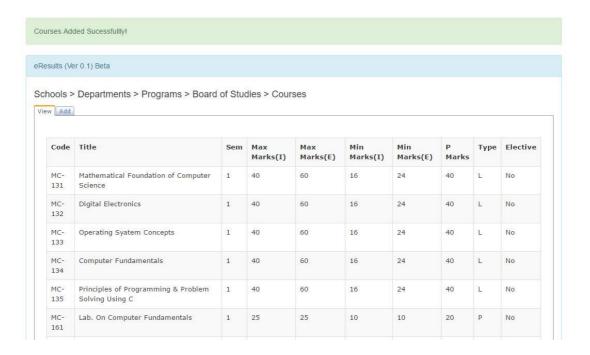

### 11. Students:

The Students window will enable users to add or view students of the varsity.

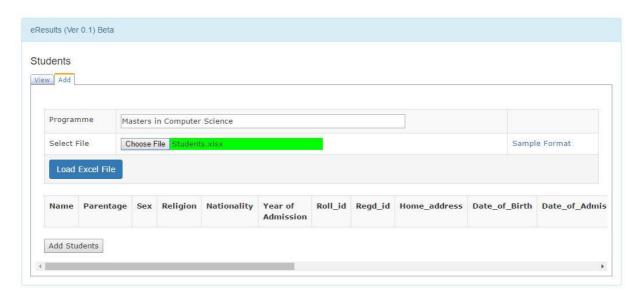

To add a Student, click the "Add" tab under Students, enter the Programme name in textbox provided and select the excel file.

The excel file must have the format as shown below, the format can also be downloaded by clicking "Sample Format" link.

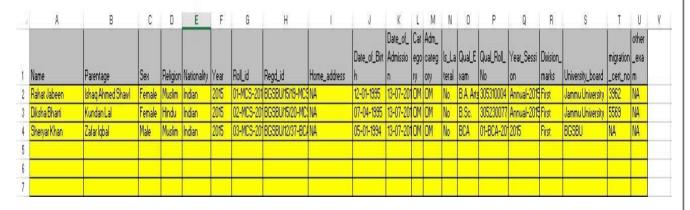

Make sure that there are no mistakes in the excel file and has the format exactly same as shown.

When the "Choose File" field turns green, it means the file is uploaded.

To load the contents of the file click the "Load Excel File" button. The result will be same as shown below.

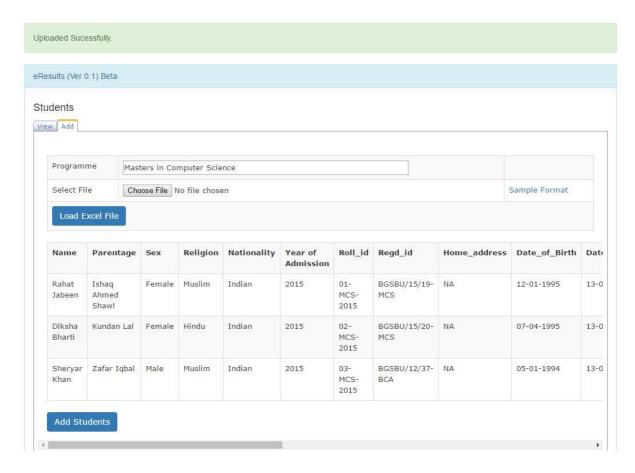

Finally a user can click "Add Students" to add the students to database.

If there is no error, the message File Uploaded Successfully will be displayed on the window.

To view students, click on the "View" tab under Students.

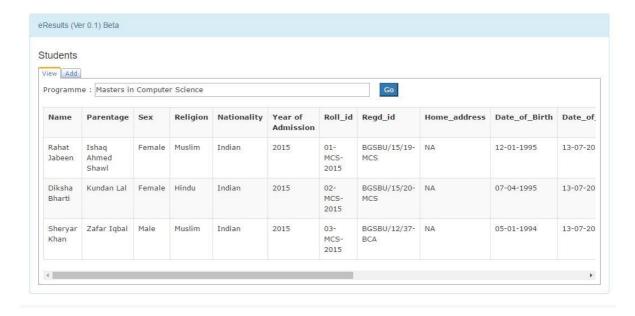

Enter the name of a Programme in textbox and click "Go" button. The students' list will be displayed.

### 12. Faculty:

The Faculty window is where a user can add, update or view the faculty details.

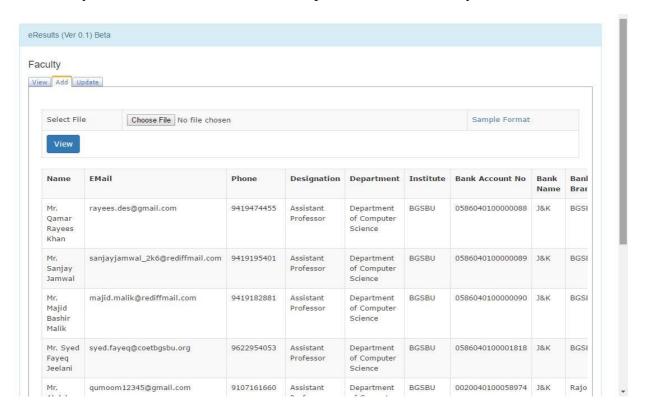

To add faculty, click the "Add" tab under the Faculty.

The Faculty must be first added to an excel file, whose format can be downloaded by clicking "Sample Format" link.

The format must be cross checked and must be exactly same as the one mentioned. The format for faculty is shown below.

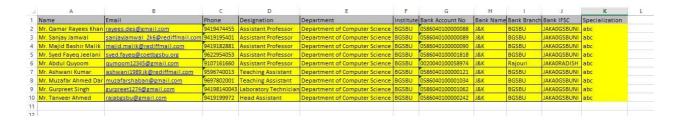

When the "Choose File" field turns green, click the "View" button to display the contents of the file.

Finally the "Add" button will be used to add faculty to the database.

Upon successful completion, the message "Faculty Added Successfully" will be displayed.

Under the "**View**" tab a user can view the faculty by clicking "**View**" button. This will display the list of faculty with their details.

The "**Update**" tab under faculty will update the specialization of faculty. A user can add a specialization or delete a specialization of a particular faculty member.

The update can be done by searching for the faculty and clicking the "Edit" button.

Under the Edit Faculty Details, the Faculty Email, Faculty Phone and Specialization Textboxes will be automatically filled.

In the specialization textbox, a user can delete or add another specialization.

Finally the "Update" button must be clicked to make the changes.

Here a user can also search according to specialization by entering the specialization in the Faculty Name textbox and clicking the "**Search**" button.

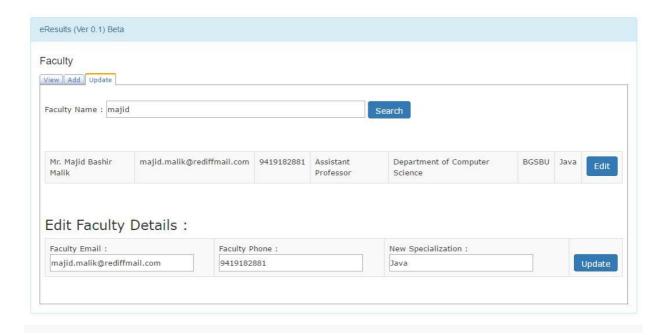

### 13. Pre-Conduct

The Pre-Conduct process involves creating sessions, selecting courses and paper setting process.

The Pre-Conduct involves two working modules Sessions and Paper Setting.

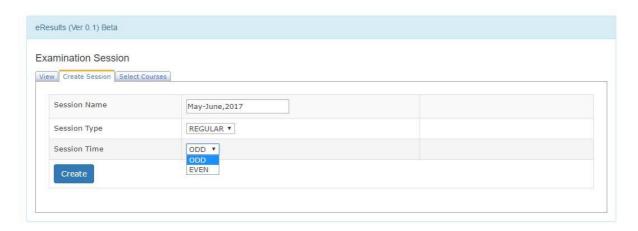

#### **Examination Session:**

Click on the Create Session tab to create a new session.

Enter the details in provided fields and click "Create" button. The new session will be added to database after the message Session Created Successfully is displayed on the window.

After the session is created, a user has to select courses from a tree view whose examination is to be conducted in a particular session under the "**Select Courses**" tab.

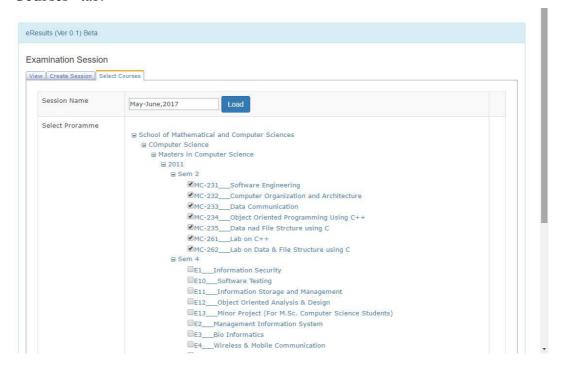

The non-elective courses will be automatically selected and the elective courses are to be selected by the user.

The sessions can be viewed under "**View**" tab in Examination Session by clicking view button.

Under "View" tab the details of the session can be viewed.

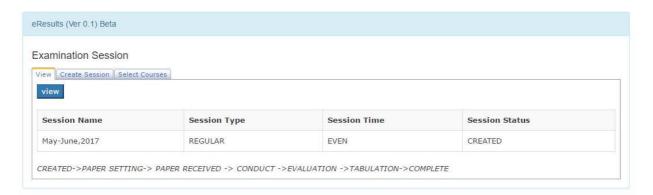

### 14. Paper Setting:

Under this module, a user can assign course to a faculty to set its paper. This is also helpful in viewing details of faculty who have already set the papers.

Under the "Assign" tab the Session Name textbox and Programme textbox are filled and "Show" button lists the faculty.

A user can assign faculty for the courses to set papers. The secret code and number of sets can also be set.

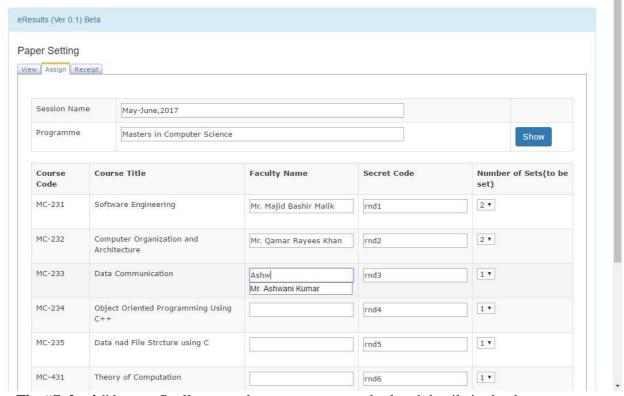

The "Submit" button finally saves the paper setters and related details in database.

The "View" tab is where a user can check the details of paper setting like faculty who has set the paper, number of sets, secret code, etc.

Under this tab the cover letter can be downloaded by clicking the "**Download Cover Letter**" button.

The cover letter will be downloaded in PDF format and has the format as below. This cover letter is automatically generated as per the inputs.

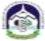

#### BABA GHULAM SHAH BADSHAH UNIVERSITY Rajouri (J&K) - 185234

REGISTERED Confidential No: BGSBU/Exams/Conf/\_\_/\_
Dated:

Mr. Majid Bashir Malik Assistant Professor Department of Computer Science

Subject : Paper Setting.

#### Sir/Madam,

With Reference to the subject cited above, the University requests you to kindly set One sets of Question papers in the Code No. MC-231. Course Title: Software Engineering of the Semester - II. Examination on the material sent herewith as per enclosed syllabus and arrange to send it to the Controller of Examinations of Baba Ghulam Shah Badshah university, Rajouri within a period of 10 Days. The Question paper must be set according to the contents of the syllabus attached to avoid any confusion of out of syllabus or as the case may be.

I shall feel grateful if, while setting the question paper, you do formulate a KEY for marking the answers. I am aware that this effort is bound to increase the heavy load of academic and administrative responsibilities upon your shoulder tremendously. Yet being aware about your kindness and generosity, I am confident that you would kindly continue to provide your goodwill and co-operation. Your cooperation for both setting of the question paper and also the key for evaluation shall be immensely appreciated.

However, if you are ineligible for any reasons mentioned in the general instructions or un-willing to accept the offer, all the papers sent herewith may please be returned immediately in the envelope sent herewith.

You are requested to keep this assignment strictly Confidential.

The University shall be making payment of renumeration on submission of renumeration bill (eclosed with this offer) complete in all respects. You are therefore, requested to kindly send the same along with Question Papers, in a separate cover so that the payment is made to you at the earliest. Postal Charges shall only be reimbursed subject to Postal receipt in original.

The Identification mark alloted to you as paper setter and examiner of the university is rnd1

rnd1 . The Identification mark may please be quoted in all the correspondence related to this assignment.

Thanking You.

Yours Faithfully,

CONTROLLER OF EXAMINATIONS

Under the "**Receipt**" tab, the user can acknowledge that the paper has been received and the faculty is eligible for payment.

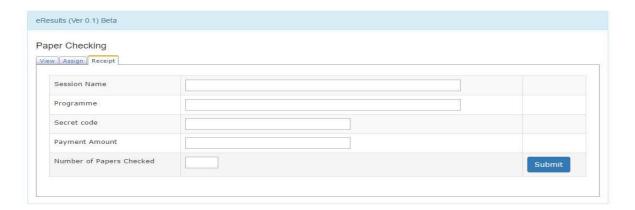

The fields are to be filled and the "Submit" button saves the inputs.

This completes the Pre-Conduct process.

### 15. Post-Conduct:

The Post-Conduct process involves paper checking and tabulation of marks.

#### Paper Checking:

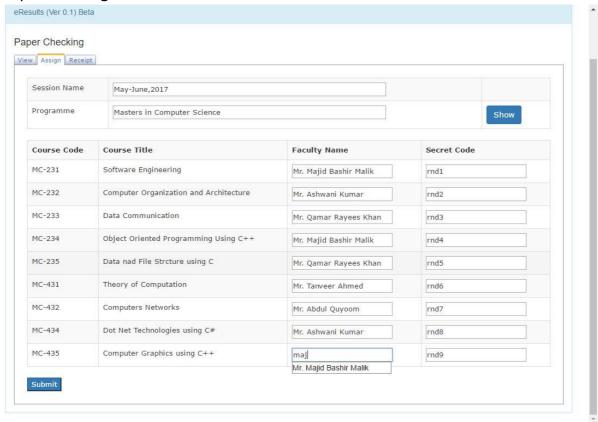

The "Assign" tab under the Paper Checking is used to assign faculty for checking papers.

In the textboxes provided, a user can enter Session Name and Programme and then click "Show" button to load the courses and textboxes for faculty and secret code.

After assigning faculty and secret code, a user has to click on "Submit" button to save the data.

To check the details of paper checkers and payment status the user may click on "View" tab under Paper Checking.

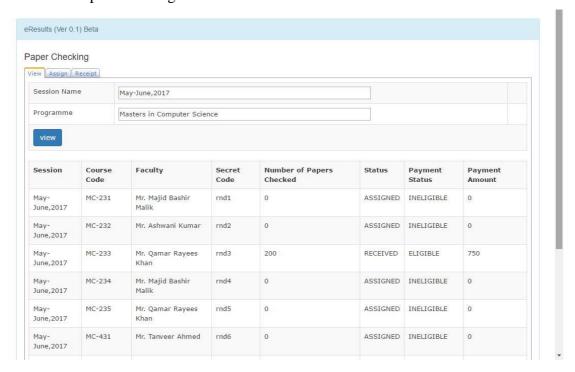

The necessary details need to be filled and clicking the "**View**" button will display the details like session, course code, number of papers checked, etc.

Under the "**Receipt**" tab, the user can acknowledge that the papers have been checked by the faculty they were assigned to, and they are eligible for payment.

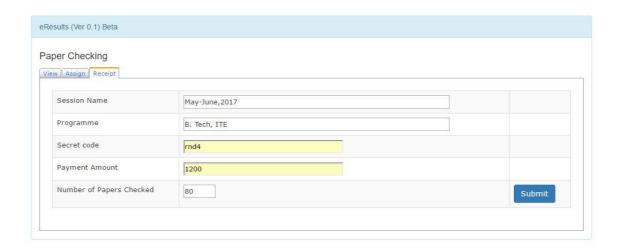

The user needs to fill the given fields like session name, Programme, Number of Papers Checked, etc. and then clicking the "**Submit**" button will save the inputs.

#### 16. Tabulation:

In this module, a user has to enter the marks details of students.

Under the "Marks Entry: Home" tab, a user has to enter the details mentioned.

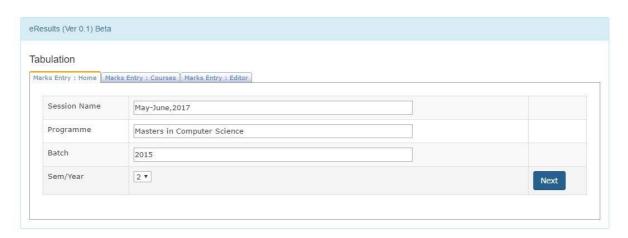

After entering correct details the user can click the "Next" button to proceed.

Next tab namely "Marks Entry: Courses" will be shown after clicking "Next" button.

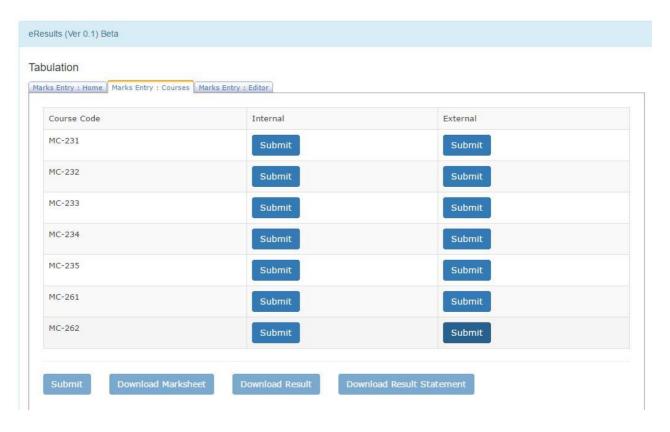

The list of courses of the Programme selected will be displayed, and the user can enter the Internal or External Marks by clicking the "**Submit**" button.

Clicking the "Submit" button will direct user to a "Marks Entry: Editor" tab where the list of students under the Programme selected will be displayed with textboxes for filling the marks.

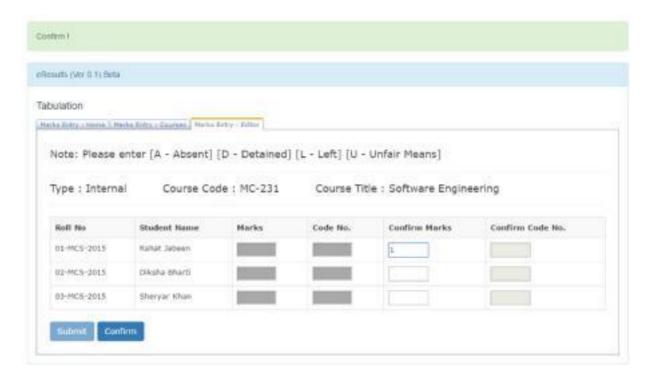

For External there will be textboxes for code numbers as well.

To cross check the marks and code number entered, the user will have to confirm the marks and the code number to make sure that there is no mistake.

When marks of all the courses are filled, the "Submit" buttons on the "Marks Entry

: **Courses**" will be automatically disabled and will show the status "**Completed**" and the final "**Submit**" button will be enabled automatically.

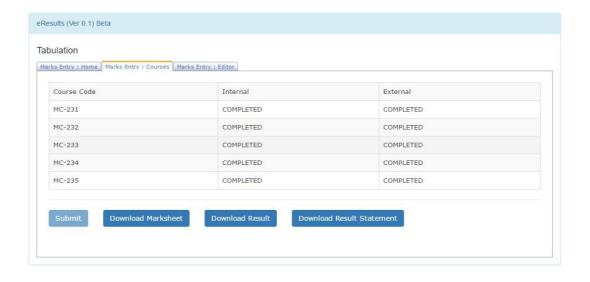

The "**Submit**" button may be clicked to finally submit the award rolls. On successful completion, the message "Award Rolls Submitted Successfully" will be displayed on the window.

This will enable the buttons "Download Marksheet" "Download Result" and "Download Result Statement" where a user can download the printable report of these documents.

The format of Marks Sheet will be like the one shown below.

| B. Tech, ITE                              |                                           |                           |                | Name                   |                | Rahat Jabeen    |                   |       |  |  |
|-------------------------------------------|-------------------------------------------|---------------------------|----------------|------------------------|----------------|-----------------|-------------------|-------|--|--|
| Semester - II Exam. held in May-June,2017 |                                           |                           |                |                        | S/o            |                 | Ishaq Ahmed Shawl |       |  |  |
| Session:                                  | 2015-17                                   |                           |                | Roll No                |                | 01-MCS-2015     |                   |       |  |  |
|                                           |                                           |                           |                | Reg No                 |                | BGSBU/15        |                   |       |  |  |
| Course                                    | Course Title                              | University<br>Examination |                | Internal<br>Assessment |                | Total           |                   | Grade |  |  |
|                                           | 3                                         | Max.<br>Marks             | Marks<br>Obtd. | Max.<br>Marks          | Marks<br>Obtd. | Max.<br>Marks   | Marks<br>Obtd.    | 1     |  |  |
| MC-231                                    | Software Engineering                      | 60                        | 45             | 40                     | 17             | 100             | 62                | B+    |  |  |
| MC-232                                    | Computer Organization and<br>Architecture | 60                        | D              | 40                     | 20             | 100             | 20                | F     |  |  |
| MC-233                                    | Data Communication                        | 60                        | -51            | 40                     | 22             | 100             | 73                | A     |  |  |
| MC-234                                    | Object Oriented Programming<br>Using C++  | 60                        | 41             | 40                     | 23             | 3100            | 64                | B+    |  |  |
| MC-235                                    | Data nad File Stroture using C            | 60                        | - 22           | 40                     | 21             | 100             | 43                | C+    |  |  |
|                                           | Total marks (in figures)                  | ž                         |                |                        | - 3            | 500             | 262               | 3     |  |  |
|                                           | Total marks (in words)                    | ***                       |                |                        |                |                 |                   |       |  |  |
|                                           | Grade                                     | В                         |                |                        |                |                 |                   |       |  |  |
|                                           | Result                                    | Re-appe                   | ar in MC       | -232, MC               | -235           |                 |                   |       |  |  |
| Japuny Contr                              | oller of Examinations                     |                           |                |                        |                | of Examinations |                   |       |  |  |
| Date of Deck                              | retion of Result                          |                           |                |                        |                |                 |                   |       |  |  |
| Nation of Issue                           | of Marks Card :                           |                           |                |                        |                |                 |                   |       |  |  |
| Shreviston                                | code: P - Pali St - Statutory Mark        | bs /                      | to-Absert      |                        |                |                 |                   |       |  |  |
| Errors and C                              | Arrimatoria Acceptadi                     |                           |                |                        |                |                 |                   |       |  |  |

### The format of Result Statement will be like the one below:

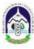

#### BABA GHULAM SHAH BADSHAH UNIVERSITY RAJOURI (J&K)

Programme : B. Tech, ITE Roll No. : 02-MCS-2015 Reg No: BGSBU/15/20-MCS

Student's Name : Diksha Bharti Father's Name : Kundan Lal

|                          |               | RI             | ESULT STATEMENT OF B. Tech, ITE SEMEST | ER - II (N                                         | lay-June,2        | 017) - F               | REGULAI           | R             |                   |       |         |
|--------------------------|---------------|----------------|----------------------------------------|----------------------------------------------------|-------------------|------------------------|-------------------|---------------|-------------------|-------|---------|
| Code<br>No. Month & Year | Month & Year  | Course<br>Code |                                        | External<br>Assessment/<br>Semester<br>Examination |                   | Internal<br>Assessment |                   | Total         |                   | Grade | Remarks |
|                          |               |                |                                        | Max.<br>Marks                                      | Marks<br>Obtained | Max.<br>Marks          | Marks<br>Obtained | Max.<br>Marks | Marks<br>Obtained |       |         |
| 47                       | May-June,2017 | MC-231         | Software Engineering                   | 60                                                 | 46                | 40                     | 18                | 100           | 64                | B+    | 8       |
| 46                       | May-June,2017 | MC-232         | Computer Organization and Architecture | 60                                                 | 45                | 40                     | 21                | 100           | 66                | B+    | 8       |
| 53                       | May-June,2017 | MC-233         | Data Communication                     | 60                                                 | 52                | 40                     | 23                | 100           | 75                | Α     |         |
| 43                       | May-June,2017 | MC-234         | Object Oriented Programming Using C++  | 60                                                 | 42                | 40                     | 24                | 100           | 66                | B+    |         |
| 24                       | May-June,2017 | MC-235         | Data nad File Strcture using C         | 60                                                 | 23                | 40                     | 22                | 100           | 45 St-1           | C+    |         |

Tabulator A/B Checked By Deputy Controller of Examinations Controller of Examinations

Total of Second Semester 300 208 200 108 500 317 B+

Note:- Course Code Title to be Hied by the Tabulator A/B. Mesiake if any detected on Colleton is accepted.

Similarly the Result or Gazette has the format similar to the one shown below.

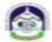

### BABA GHULAM SHAH BADSHAH UNIVERSITY

Rajouri (J&K) - 185234

Result Notification No \_\_\_\_ of \_\_\_ Dated : \_\_\_\_

Result of B. Tech, ITE End of Semester - II

Examination held in May-June,2017

The result of the following candidates of B. Tech, ITE who appeared in Semester – II examination held in May-June, 2017 is declared as under-

| S No | Roll No     | Roll No Registration No Name of the Candidate Parentage |                                       | Result:<br>Marks Obtained out of<br>Maximum Marks: 500 |  |  |
|------|-------------|---------------------------------------------------------|---------------------------------------|--------------------------------------------------------|--|--|
| 1    | 01-MCS-2015 | BGSBU/15/19-MCS                                         | Rahat Jabeen<br>Sio Ishaq Ahmed Shawl | Re-appear in MC-232,MC-<br>235                         |  |  |
| 2    | 02-MCS-2015 | BGSBU/15/20-MCS                                         | Diksha Bharti<br>Sio Kundan Lal       | 317                                                    |  |  |
| 3    | 03-MCS-2015 | BGSBU/12/37-BGA                                         | Sheryar Khan<br>Sio Zafar lobel       | 327                                                    |  |  |

Errors & Omissions Accepted Baba Ghulam Shah Badshah University Rajouri - 185234

Sd/-Controller of Examinations

Date of Declaration of Result :

No: BGSBU/CoE/ / - Date: -

Copy to the:-

- Special Secretary to H.V.C for kind information of Honbie Vice Chancellor.
   Dean , Concerned School.
   Registrar
   Notice Board.
   Office Copy.

- The candidates who have got backlog(s) in Semester II shall submit their Examination Forms within 20 days of declaration of the result.
- ii) For Re-checking and Re-evaluation; prescribed application form, duly attested by a University teacher/officer, accompanied by original Marks Card issued to the candidate and requisite fee of Rs.300/- per script or the amount as may be notified by the University from time to time, should reach the Controller of Examinations within 15 days of the declaration of the result of the main examination concerned.

Ab: Absent

### 17. Settings:

### **User Management:**

The User Management Page is where an admin can create users, assign rolls, delete the existing roles and view users.

Under the "Create User" tab, a new user can be created by entering his/her valid details like email and password.

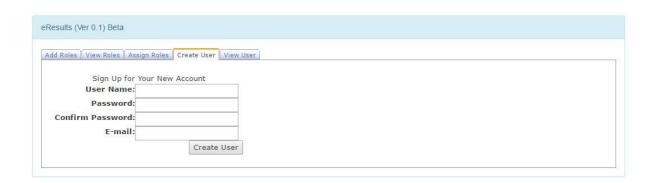

The "Create User" button will add the details to database and will display message "User Created Successfully".

Under the "Add Roles" tab, the admin can create a new role.

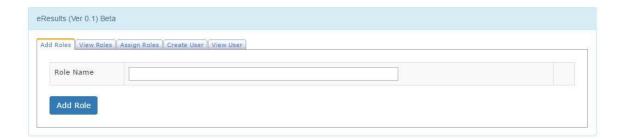

Similarly under "View Roles" tab, a user can view or remove the existing roles.

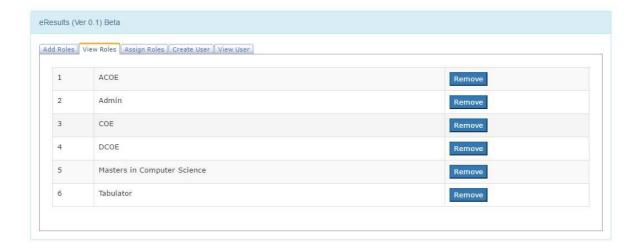

The "Assign Roles" tab can be used by admin to assign roles to the users by entering username and role name.

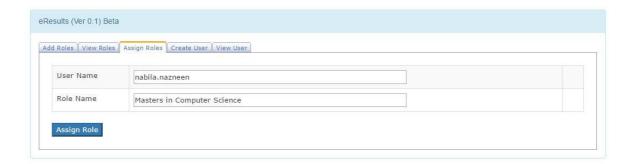

The "View User" tab displays the users and their roles. Here the admin can revoke a role from a user by clicking "Revoke" button under that under.

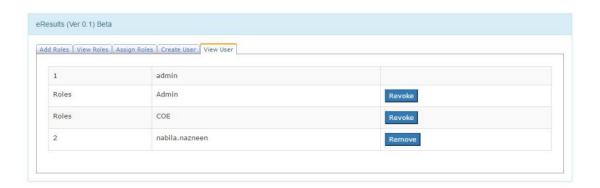